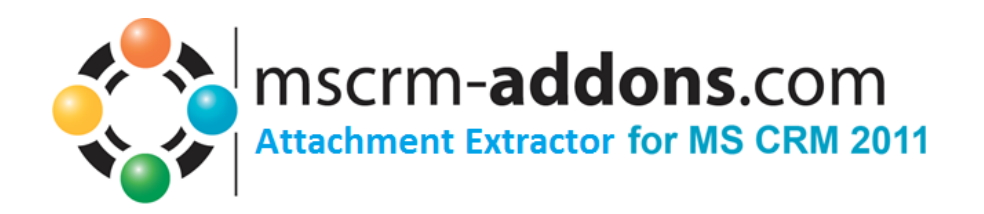

# AttachmentExtractor für MS CRM 2011

Version 5.0, August 2013

**Installationshandbuch** (Wie man AttachmentExtractor für MS CRM 2011 installiert/deinstalliert)

Der Inhalt dieses Dokuments kann ohne Vorankündigung geändert werden. "Microsoft" und "Microsoft CRM" sind eingetragene Warenzeichen der Microsoft Inc. Alle anderen Produkt-und Firmennamen sind Warenzeichen ihrer Inhaber.

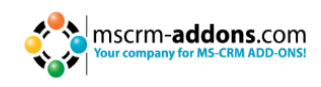

# Inhaltsverzeichnis

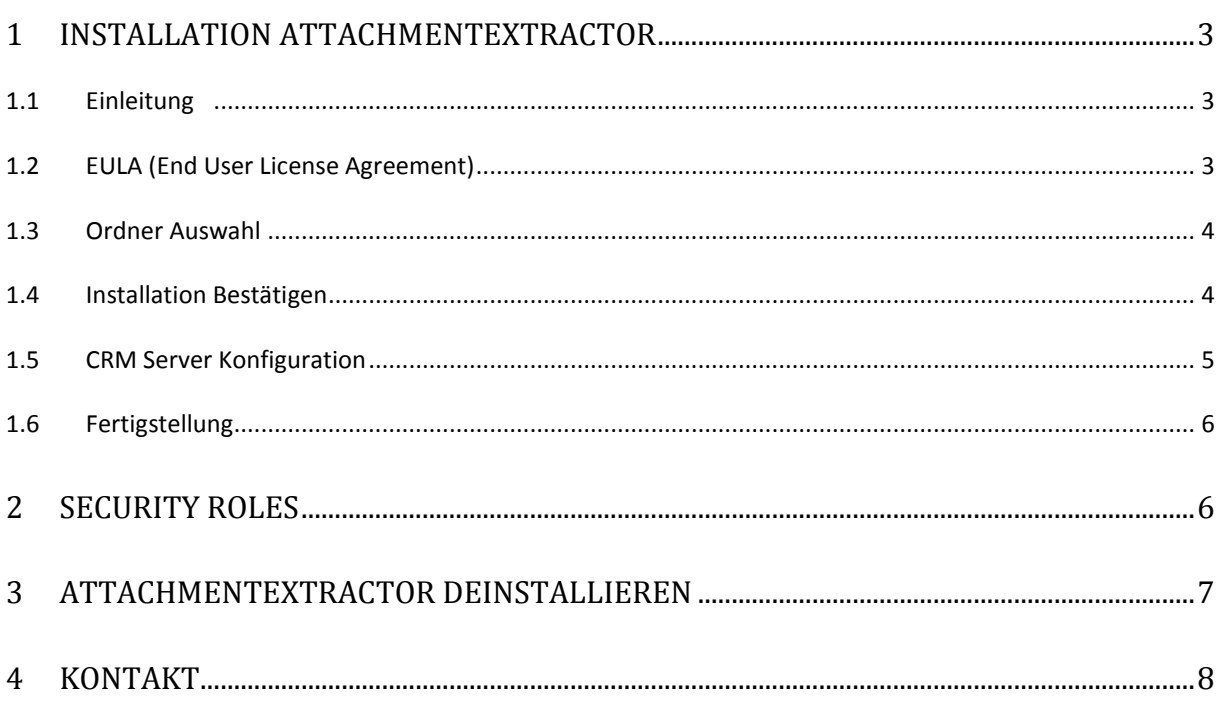

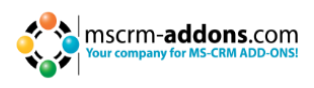

## <span id="page-2-0"></span>**1 Installation AttachmentExtractor**

Während der Installation müssen Sie eine Organisation von CRM 2011 angeben, wo **AttachmentExtractor** zunächst installiert werden soll. Weitere Organisationen können vom Installations-Manager eingerichtet werden, nachdem die Original-Setup abgeschlossen ist.

## <span id="page-2-1"></span>**1.1 Einleitung**

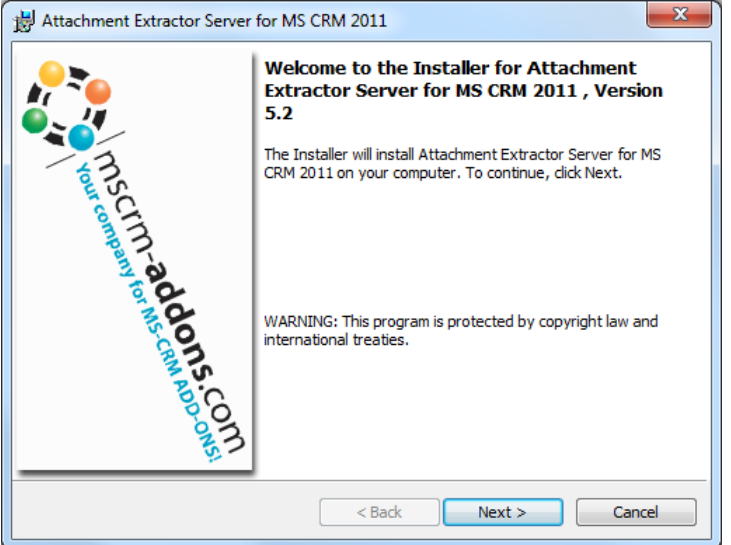

2 Klicken Sie [Next>] Auf der Willkommens-Seite.

#### <span id="page-2-2"></span>**1.2 EULA (End User License Agreement)**

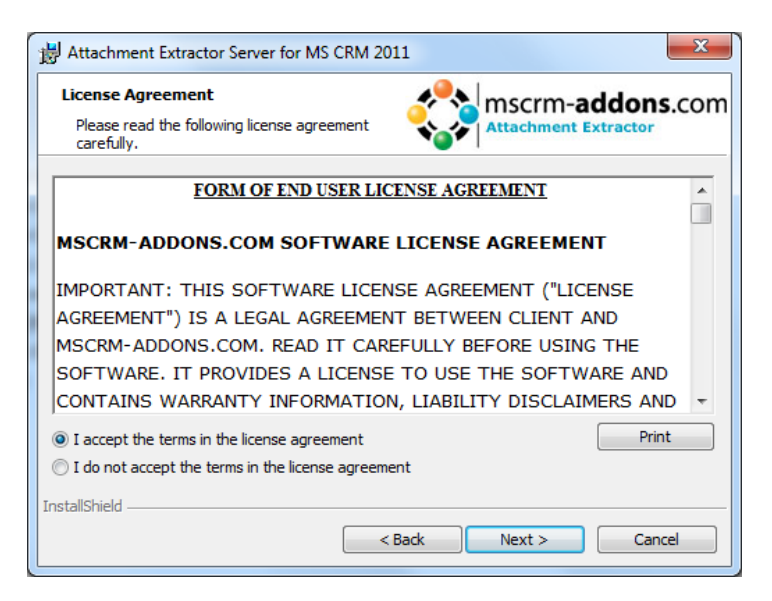

Sie müssen die Lizenz akzeptieren und [Next>] drücken.

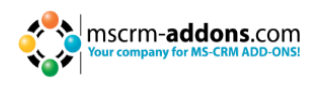

# <span id="page-3-0"></span>**1.3 Ordner Auswahl**

Wählen Sie einen Installationsordner:

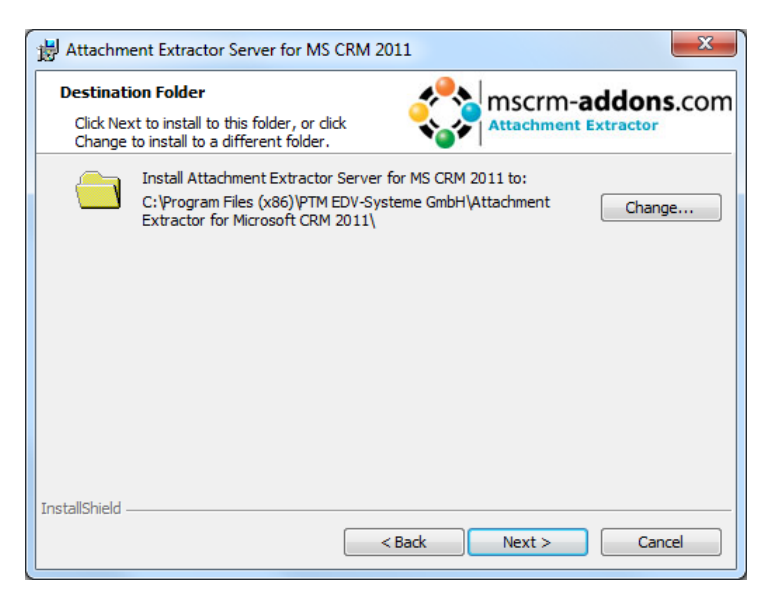

Klicken Sie [Change…] um einen anderen Installationspfad anzugeben.

#### <span id="page-3-1"></span>**1.4 Installation Bestätigen**

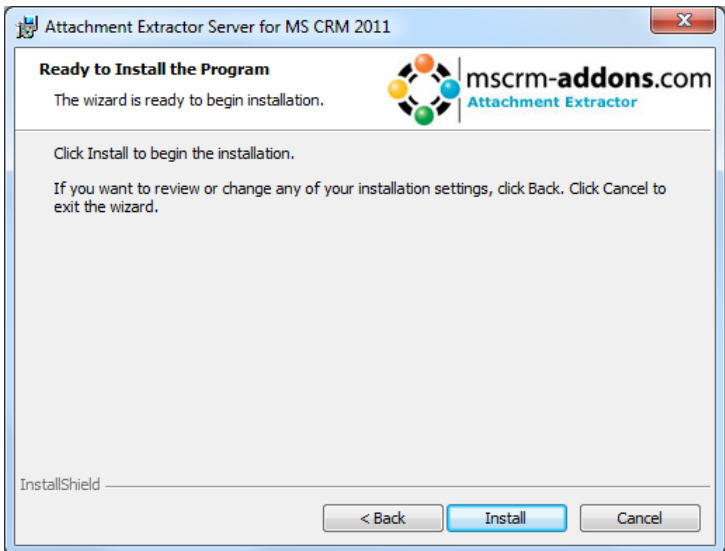

Um die Installation von AttachmentExtractor zu starten, klicken Sie [Install]:

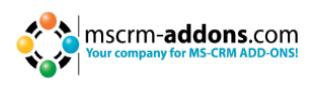

#### <span id="page-4-0"></span>**1.5 CRM Server Konfiguration**

AttachmentExtractor erfordert eine CRM-Verbindung. Um Ihren CRM-Server zu konfigurieren, wählen Sie ein vorhandenes Profil oder erstellen Sie ein neues Profil.

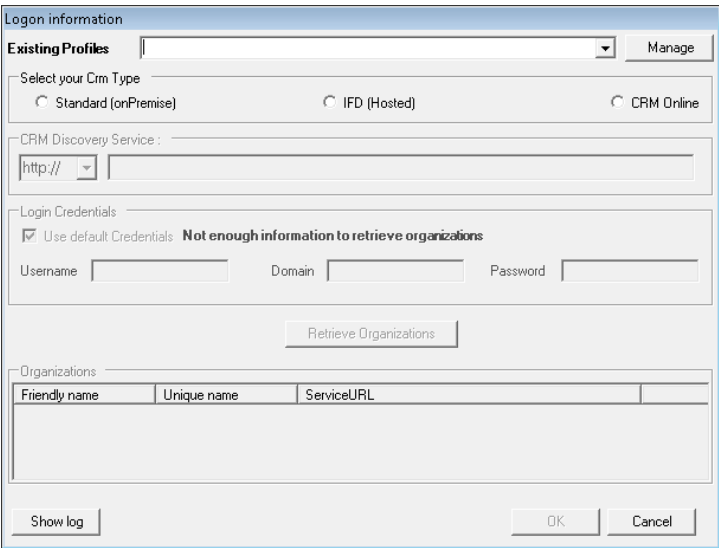

Wählen Sie den Server-Pfad und fügen Sie Ihre Anmeldedaten durch das Ausfüllen der Felder >Benutzername<, >Kennwort< und >Domäne< hinzu, oder wählen Sie die Standard-Anmeldeinformationen. Sobald die Organisationen abgerufen werden, klicken Sie den [OK]-Button.

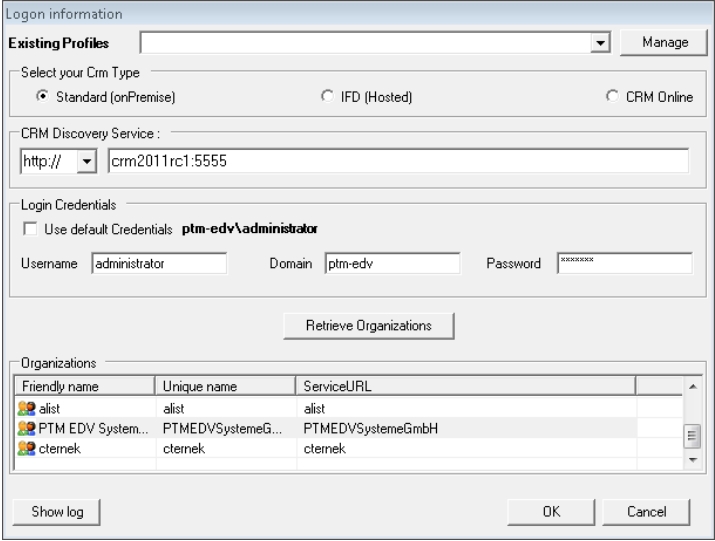

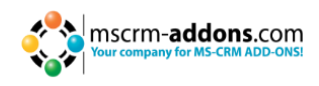

# <span id="page-5-0"></span>**1.6 Fertigstellung**

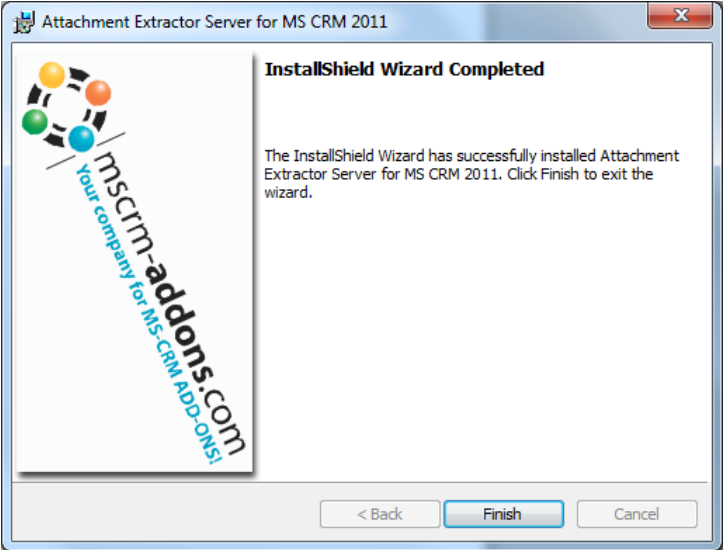

<span id="page-5-1"></span>Die Installation wurde fertig gestellt.

# **2 Security Roles**

Während der Installation werden Sie gefragt, ob sie die Security Roles installieren möchten.

#### **Allgemeine Security Roles für alle unsere Produkte:**

Für unsre Produkte sind folgende Security Roles erforderlich:

• MSCRM-Addons General Security Role

Diese Security Role beinhaltet die grundlegenden Anforderungen zur Verwendung des Produktes selbst und zur Befähigung, den Lizenz-Check auszuführen.

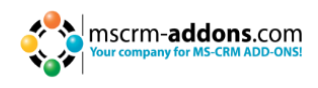

# <span id="page-6-0"></span>**3 AttachmentExtractor deinstallieren**

Um AttachmentExtractor zu deinstallieren, öffnen Sie "Uninstall a program" in der Systemsteuerung.

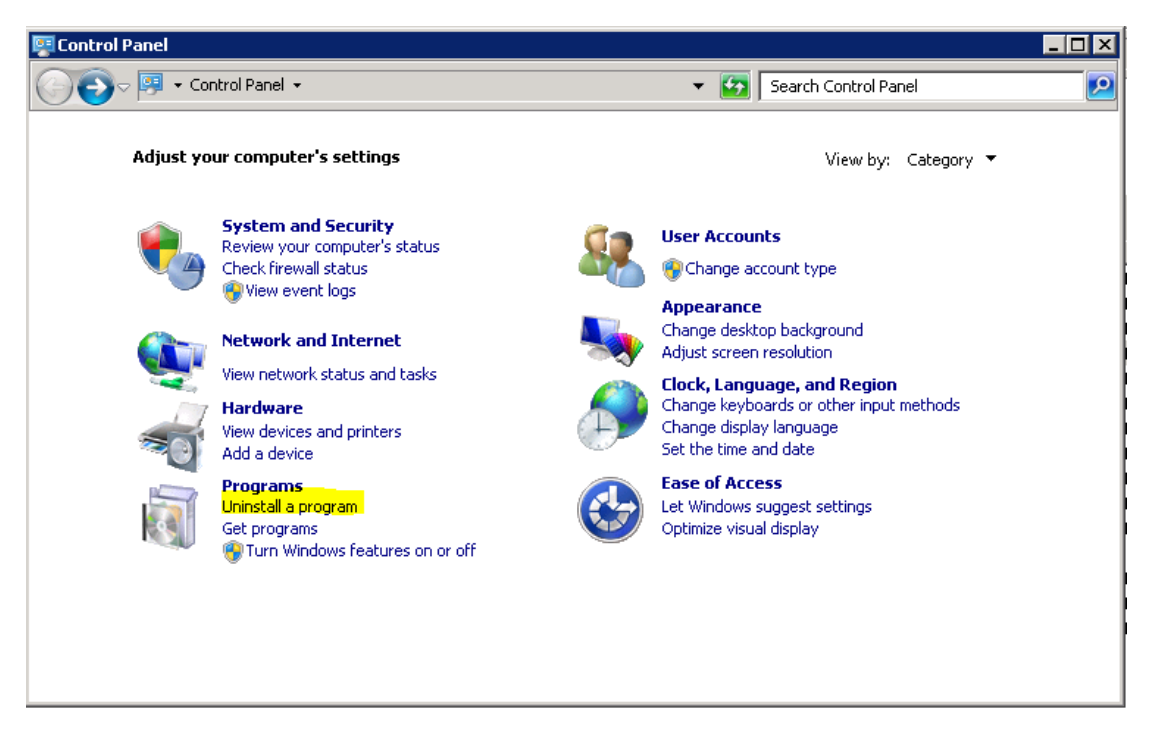

Wählen Sie "Attachment Extractor for MS CRM 2011", und klicken Sie auf "Uninstall"

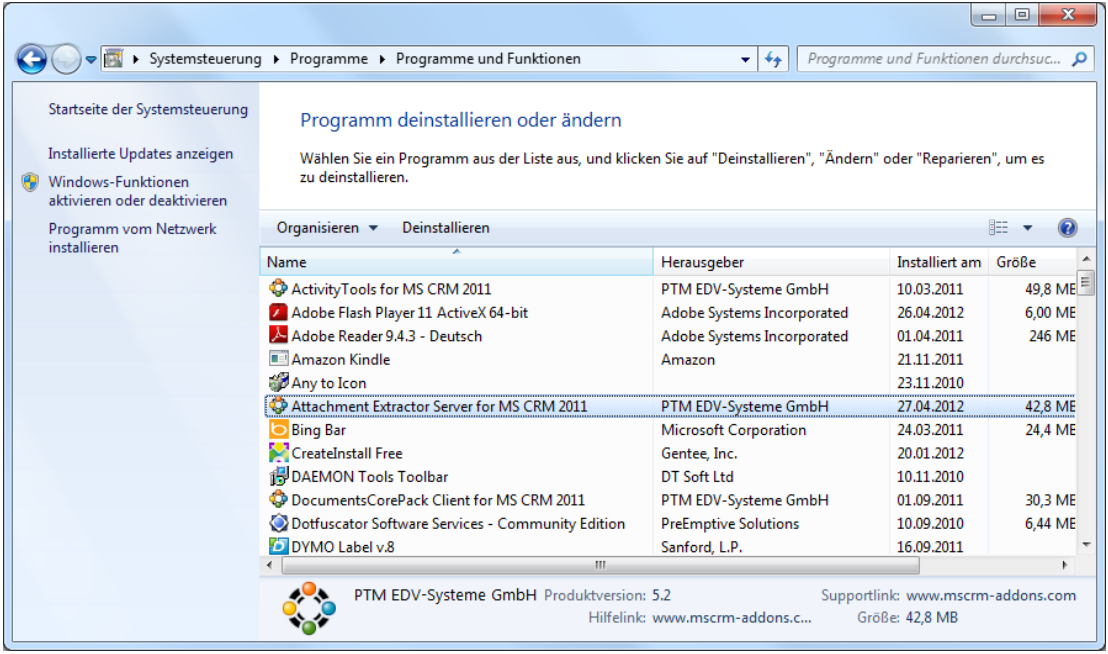

Es kann eventuell einige Minuten dauern, den AttachmentExtractor zu deinstallieren. Bestätigen Sie die Fragen, ob Sie sich sicher sind den AttachmentExtractor zu deinstallieren, mit "ja".

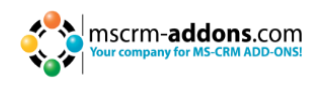

#### <span id="page-7-0"></span>**4 Kontakt**

Wenn Sie Probleme oder Fragen zu unserem Produkt haben, senden Sie uns eine E-Mail an [support@mscrm-addons.com](mailto:support@mscrm-addons.com)

oder besuchen Sie unseren Blog [http://blogs.mscrm-addons.com](http://blogs.mscrm-addons.com/)

PTM EDV-Systeme GmbH Bahnhofgürtel 59 A-8020 Graz, Austria

Tel US +1 404.720.6066 Tel Austria +43 316 680-880-0 Fax +43 316 680-880-25 [www.ptm-edv.at](http://www.ptm-edv.at/) [www.mscrm-addons.com](http://www.mscrm-addons.com/)